## **AB01-1: Erste Schritte**

Zum Einstieg in die Arbeit mit interaktiven Whiteboards lernen Sie zunächst deren unterschiedliche Grundeigenschaften kennen.

## **Voraussetzung für dieses Arbeitsblatt**

- Interaktives Whiteboard
- [M01-1: Inbetriebnahme des Smartboards](https://www.foc.geomedienlabor.de/doku.php?id=courses:workshops:ws-smartboard:material:m01-1)
- [M01-2: Grundlegende Haptik und Werkzeuge](https://www.foc.geomedienlabor.de/doku.php?id=courses:workshops:ws-smartboard:material:m01-2)
- [M01-3: Die Dokumentenkamera](https://www.foc.geomedienlabor.de/doku.php?id=courses:workshops:ws-smartboard:material:m01-3)

## **Aufgabenstellungen**

1. Interaktive Whiteboards sind an einen PC gekoppelt. Dabei fungiert das Whiteboard vor allem als Monitor wie man es von klassischen Bildschirmen kennt. Die Leiste am linken Bildschirmrand jedoch ist Smartboard-spezifisch. Mit dieser können Sie das Smartboard wie eine Tafel verwenden. Sie können alles auf einem Bild, einer Homepage, usw. markieren und beschriften. Die folgenden Aufgaben führen Sie Schritt für Schritt dahin. Beachten Sie dabei die Materialbögen [M01-1:](https://www.foc.geomedienlabor.de/doku.php?id=courses:workshops:ws-smartboard:material:m01-1) [Inbetriebnahme des Smartboards](https://www.foc.geomedienlabor.de/doku.php?id=courses:workshops:ws-smartboard:material:m01-1) & [M01-2: Grundlegende Haptik und Werkzeuge](https://www.foc.geomedienlabor.de/doku.php?id=courses:workshops:ws-smartboard:material:m01-2).

- a) Schalten Sie den PC und das Smartboard an und loggen Sie sich bei Windows ein.
- b) Öffnen Sie einen Web-Browser (z. B. Mozilla Firefox) und starten Sie GoogleMaps.
- c) Finden Sie das Bundeskanzleramt.
- d) Markieren Sie es mit dem gelben Textmarker.
- e) Wischen Sie anschließend mit dem Schwamm die Markierung weg.

2. SMART Notebook ist die speziell entwickelte Software für das interaktive Whiteboard der Firma SMART. Mit dieser ist es möglich, eine große Bandbreite interaktiver Präsentationsformen zu gestalten. Die folgenden Aufgaben dienen der allgemeinen Bekanntmachung mit dem Programm. Beachten Sie dabei den Materialbogen [M01-2: Grundlegende Haptik und Werkzeuge](https://www.foc.geomedienlabor.de/doku.php?id=courses:workshops:ws-smartboard:material:m01-2).

- a) Öffnen Sie die SMART Notebook Software.
- b) Schreiben Sie mit rotem Stift ihren Namen.
- c) Wischen Sie Ihren Namen anschließend mit dem Schwamm wieder weg.

3. Die Dokumentenkamera von SMART stellt ein nützliches Werkzeug für die Arbeit im Klassenraum dar. Mit ihr lassen sich schnell Schriftstücke, Tabellen, kleine Gegenstände auf das Smartboard projizieren. Lernen Sie dieses nützliche Tool kennen. Beachten Sie dabei den Materialbogen [M01-3:](https://www.foc.geomedienlabor.de/doku.php?id=courses:workshops:ws-smartboard:material:m01-3) [Die Dokumentenkamera.](https://www.foc.geomedienlabor.de/doku.php?id=courses:workshops:ws-smartboard:material:m01-3)

- a) Schließen Sie die Dokumentenkamera an den PC an und schalten Sie sie ein.
- b) Projizieren Sie ein Schriftstück mithilfe Dokumentenkamera auf das Smartboard.
- c) Fotografieren Sie das Schriftstück ab.
- d) Speichern Sie das Dokument auf dem Desktop ab.

4. Spontane Gedanken lassen sich in Form einer Notiz einfach auf dem Desktop festhalten. In dieser Aufgabe sollen Sie selbst eine Notiz erstellen. Beachten Sie dabei den Materialbogen [M01-2:](https://www.foc.geomedienlabor.de/doku.php?id=courses:workshops:ws-smartboard:material:m01-2) [Grundlegende Haptik und Werkzeuge.](https://www.foc.geomedienlabor.de/doku.php?id=courses:workshops:ws-smartboard:material:m01-2)

a) Schließen Sie die SMART Notebook-Software und erstellen Sie eine Notiz auf dem Desktop.

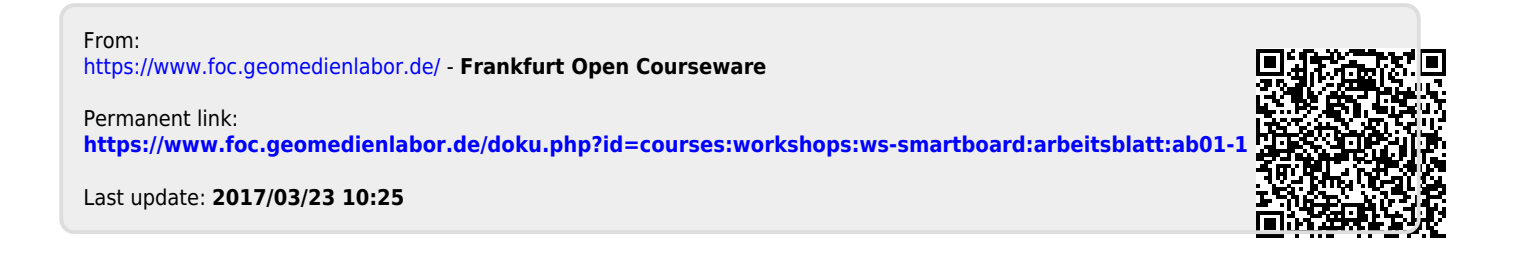